# Getting Started with MadCap Flare Part 5: Print Output

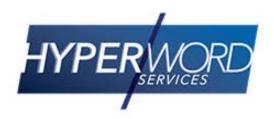

#### Who Am I?

- » Neil Perlin Hyper/Word Services.
  - Internationally recognized content creation and delivery consultant.
  - Helps create efficient, flexible content.
  - Certified Flare, Mimic, ViziApps.
  - Works to make the complex understandable.

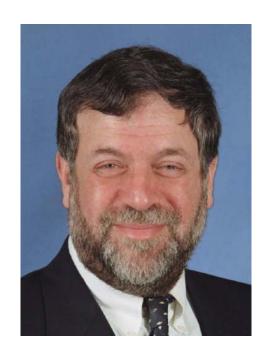

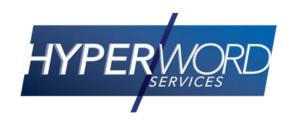

#### Welcome to...

- » The fifth of five (now) webinars for new Flare users.
- » How to start creating print output from Flare.
- » And start threading your way through a lot of options.
  - The PDF Print Output guide is 812 pages long!

# Today's Agenda

- » Basic print output
- » Format text and tables via the Print medium
- » Create a page layout
- » Add page layout types
- » Add a TofC, index, and glossary
- » Why use xrefs rather than hyperlinks
- » How non-hyperlink links convert to print

# Basic Print Output (PDF Example)

- » Create a new print target File > New > Target and select the output type.
- » Make the settings in the Target Editor for your output type.
- » Demo...

- » A medium lets you create a CSS with different properties for styles for specific outputs.
  - » You can also create custom mediums.

#### » Such as:

- Making h1 red in online output but black for print.
- Making normal text Verdana in online output but Times Roman for print.

- » Specify your style properties in the Stylesheet editor using the Default medium.
- » Then change the medium to Print, select the style to modify, and make your changes.

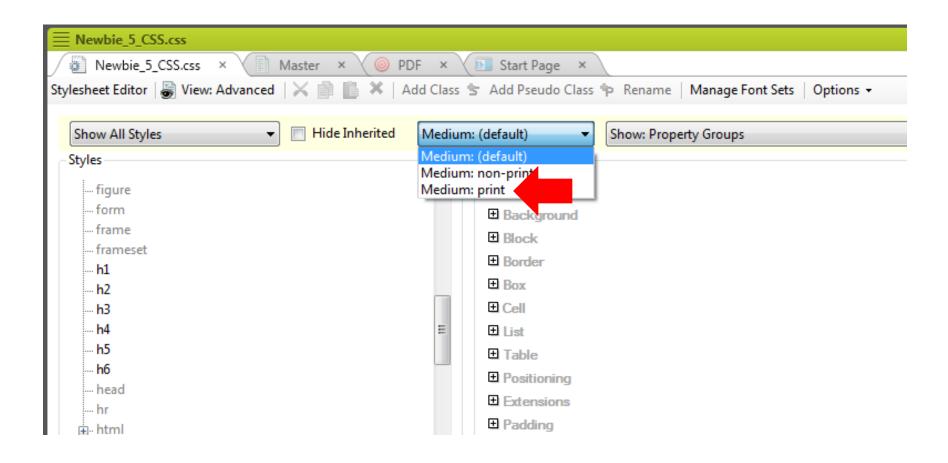

» Switch mediums on the topic editor to see

changes.

» Demo...

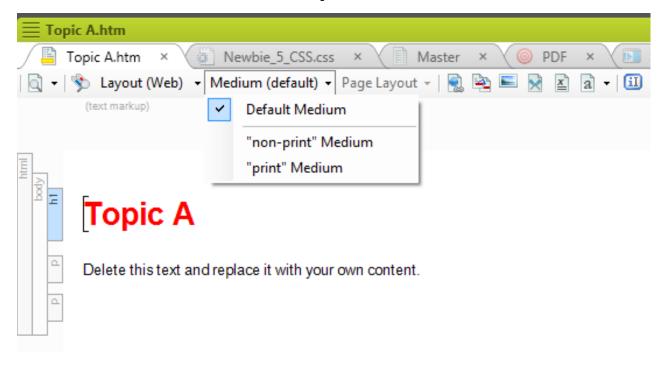

» The Tablestyle editor's mediums feature also lets you define different table looks for online vs. print output.

#### » Such as:

 Turning off the color in an online table design for print output.

- » Specify your table style properties in the Tablestyle editor using the Default medium.
- » Change the medium to Print on the editor and make the required changes.
- » Switch mediums on the topic editor to see the changes.

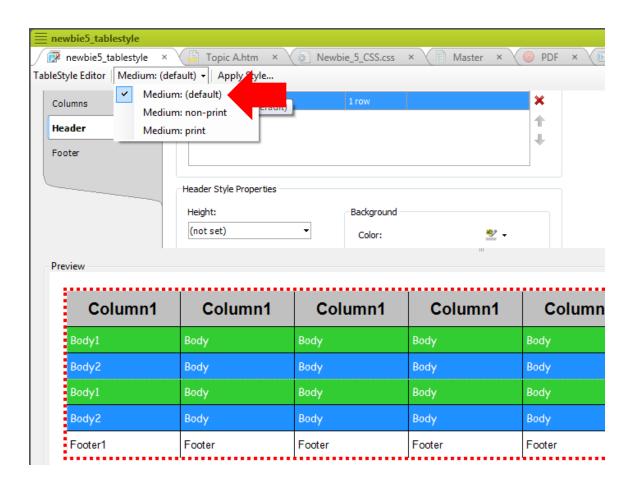

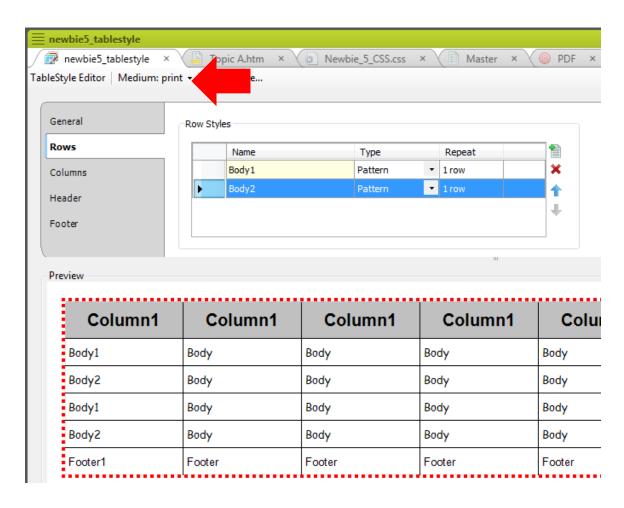

» Demo...

### Create a Page Layout

- » The page layout controls header and footer size and content, page orientation, page size, more.
  - Like a better version of Word's Page Setup feature.
- » Create a new page layout File > New > Page Layout – and make the settings in the Page Layout Editor.

# Create a Page Layout

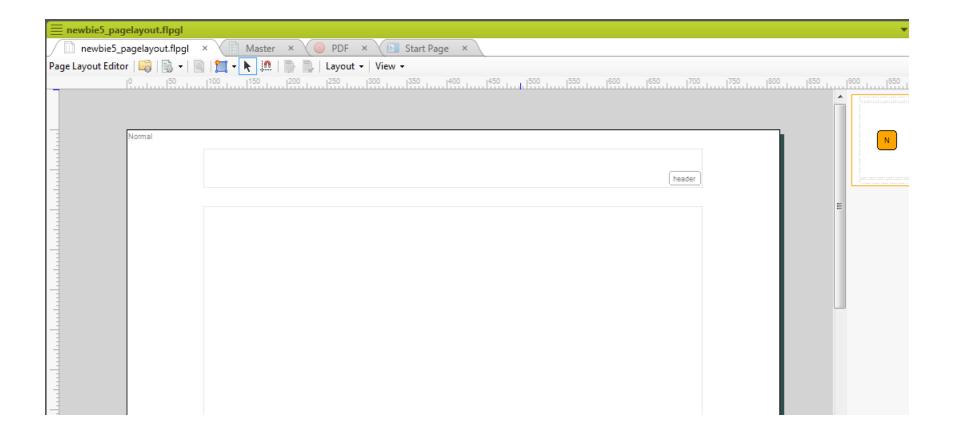

» Demo...

## Create a Page Layout

- » You can add page types in a page layout to use different headers or footers in different types of pages, such as:
  - Adding a logo in the header of a title page only.
  - A page number in the footer of all other pages.
- » Right-click in the page type column and select Add Page.

» If you generate basic PDF output, it seems to have a ToC, like this.

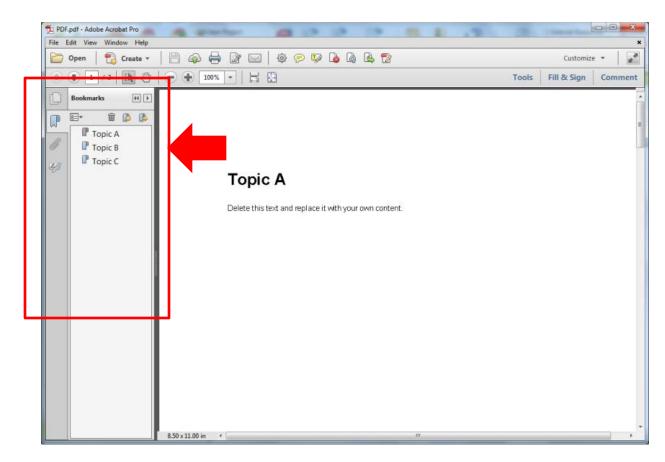

- » But that "ToC" is actually a list of bookmarks, and it won't print.
- » How do you add a printable ToC? An index? A glossary?
- » You can do so automatically.

» Using these options on Advanced tab.

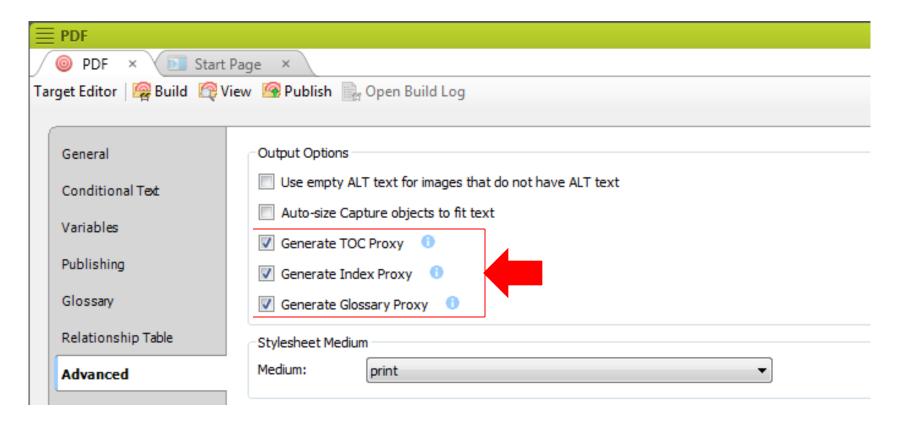

- » ...TOC... Adds a printable ToC at the top of the document, or after the title page (if any).
- » ...Index... Adds the index at the end of the document.
- » ...Glossary... Adds the glossary above the index.
- » Demo...

# Adding a Title Page

- » A title page is simply a topic that you place at the top of the ToC.
- » However, using the Advanced tab options on the previous slide puts the ToC first, in front of the title page.

#### **How to Fix the Problem**

- » Add a Title page type in the Page Layout and assign it to the title page.
  - Open the TOC Editor, the title page topic Properties dialog box, and select the Printed Output tab.
  - Set the Break Type to Page Layout Break.
  - Set the Page Layout to your page layout.
  - Set the Page Type to Title.

# **Use Xrefs Rather Than HyperLinks**

- » Hyperlinks are fine for online output and also work in print output on the screen but don't work on paper.
- » How to get a page reference equivalent on paper output?
- » Use xrefs (cross-references).

## **Use Xrefs Rather Than HyperLinks**

- » Unlike hyperlinks, xrefs auto-convert from link format to page reference format for print output.
  - "See 'widgets'" becomes "See widgets on page 27".
  - In v. 11, xrefs are context-aware and convert to:
    - "See... above/below" if the target is on the same page.
    - "See... on the previous/next page" if the target is on an adjoining page.
    - "See... on page X" if the target is further away.

#### **How Other Links Convert to Print**

- » Xrefs convert to page references how about popups, dropdowns, slideouts, and togglers?
- » You can control how these links convert by using the Expanding Text Effects and Popup Text Effects options on the Advanced tab of the Target Editor.

#### **How Links Convert to Print**

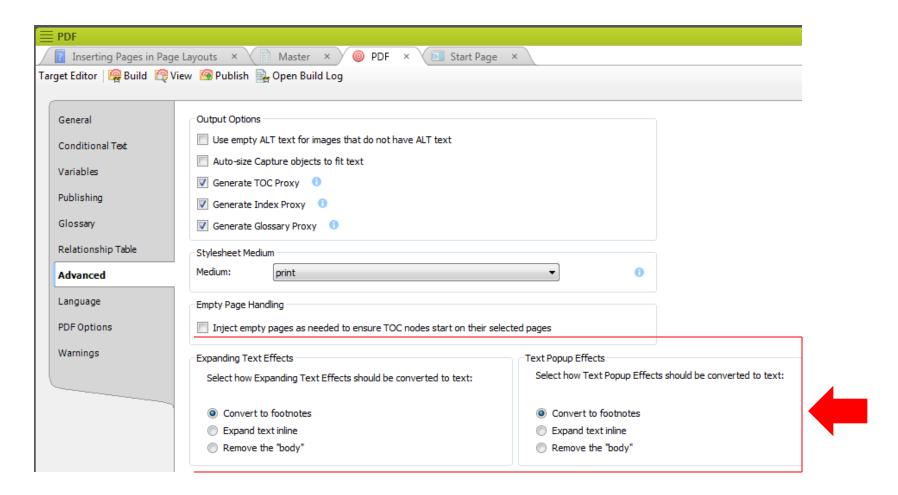

# Summary

- » There are more print features including:
  - Additional body panes in page layouts.
  - Various page sizes, including European A sizes.
  - Print marks.
  - Watermarks.
  - And more...
- » Thanks for attending.

# Hyper/Word Services Offers...

Training // Consulting // Development

```
Flare // Advanced Flare (thru MadCap)
ViziApps Mobile Apps // Single Sourcing
Structured Authoring
```

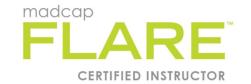

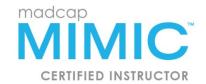

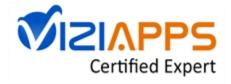

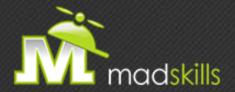

# THANK YOU FOR ATTENDING TODAY'S WEBINAR!

As a webinar attendee, receive \$100 OFF our next advanced training course. Just \$499 per student!

MadCap Flare Single Sourcing Training

November 9-10, 2015 (web-based)

**MadCap Flare CSS Training** 

November 12-13, 2015 (web-based)

\*Offer valid through October 30, 2015.

Note: Courses subject to change. Availability based on student registration.

#### TO RECEIVE YOUR DISCOUNT, CONTACT:

sales@madcapsoftware.com | +1 858.320.0387 opt.1

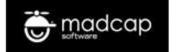

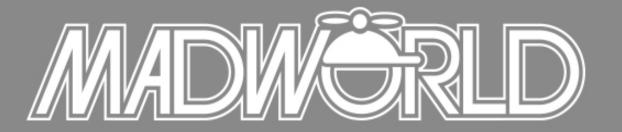

The Premier Technical Communication and Content Strategy Conference
APRIL 10-12, 2016 | SAN DIEGO, CALIFORNIA

Full Conference Schedule Now Available

REGISTER BY OCTOBER 30<sup>TH</sup> TO SAVE: \$200 Off Conference Packages \$200 Off Advanced Training Workshop

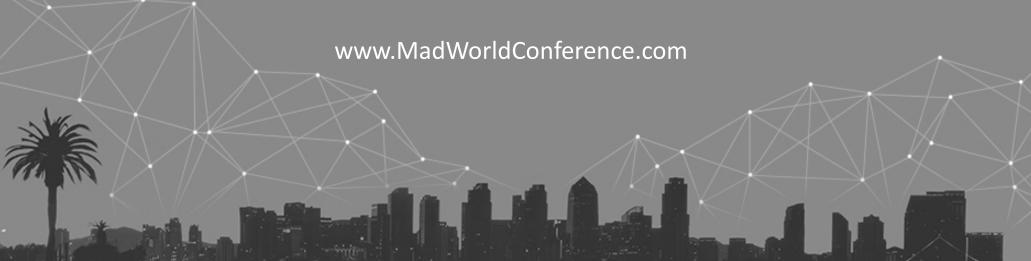

# Thank you... Questions?

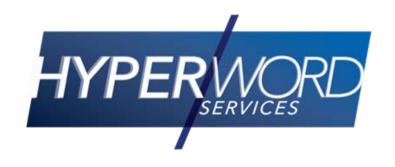

978-657-5464

nperlin@nperlin.cnc.net

www.hyperword.com

Twitter: NeilEric

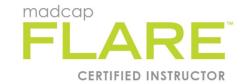

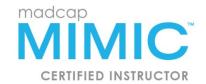

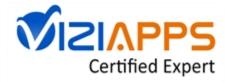